## Web Whacking for the Mac

There are many times when you'd like to use a website, but you don't have the time or connection to load it in class or for a presentation. Web Whacker is an off-line browsing tool that allows users to download or "whack" web pages for use later. Try a 30-Day (or 15 whack) demo!

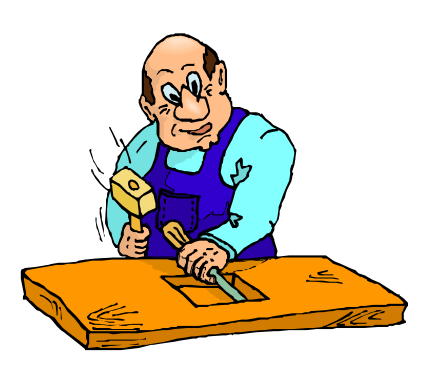

## Downloading the Web Whacker Software

To download the Web Whacker software.

Open your web browser.

Go to http://www.bluesquirrel.com/free\_download.html

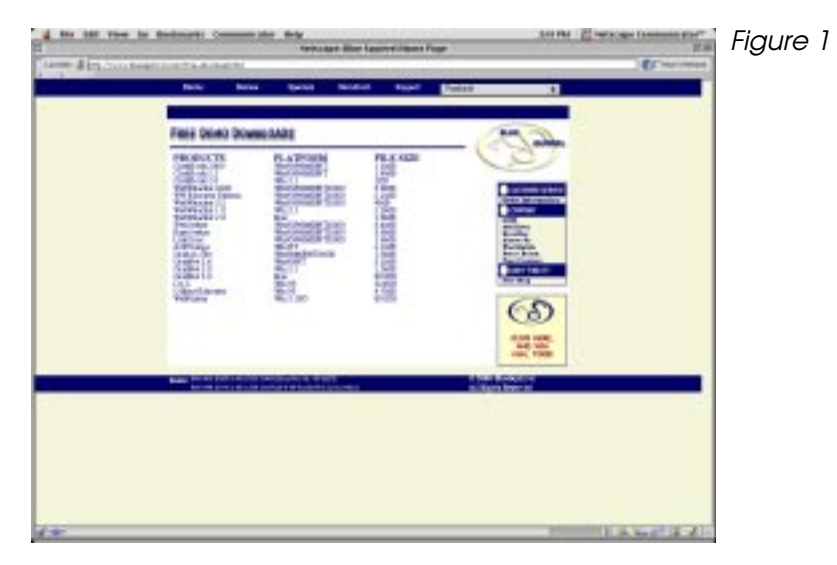

Click on the version of the software you'd like to download (Figure

The WebWhacker installer should appear on your desktop. Double-click the WebWhacker 2.0E Installer.

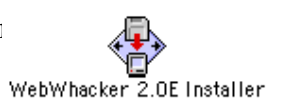

A dialog box will appear with a graphic of Web Whacker (Figure 2a). Click Continue.

A dialog box will appear with user information (Figure 2b). Click Continue.

A dialog box will appear with two installation options (Figure 2c).

If you have a newer computer, click the Install- OS 7.5 or newer.

Click on Install, wait for installation, click Quit. A folder should appear on your hard drive.

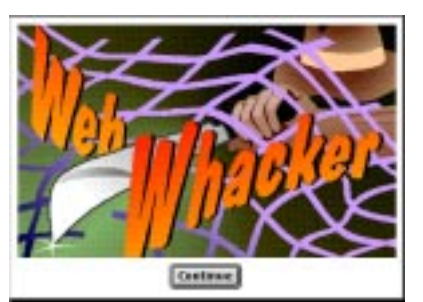

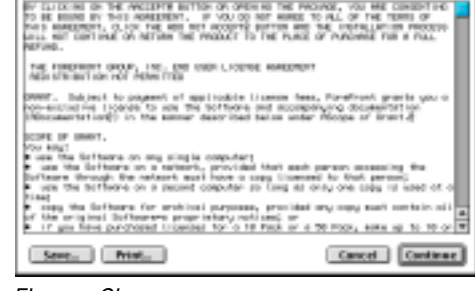

WebWhacker 2.0 Eval f

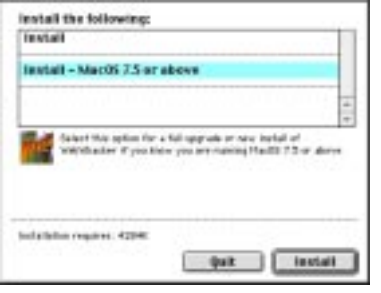

Figure 2a Figure 2b Figure 2c

## Using the Web Whacker Software

To open Web Whacker:

Open the Web Whacker folder.

Double-click the WebWhacker icon (Figure 3a).

Click the Start button (Figure 3b).

The WebWhacker list will appear. The first time it will be blank.

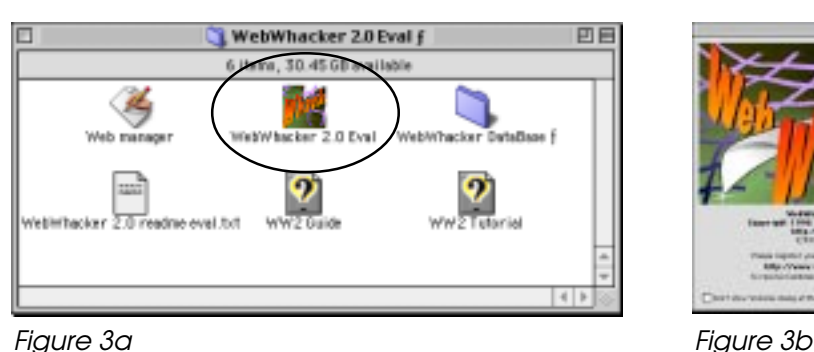

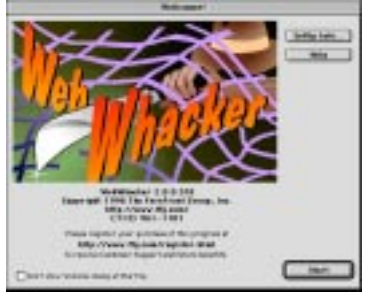

To add a URL:

Pull down the URL menu, select Add.. (Figure 4) A dialog box will appear (Figure 5a). Enter the web address after http:// Try eduscapes.com/nature/moose/kids.htm Select a category such as Kids.

Click OK.

The URL appears on the list (Figure 5b).

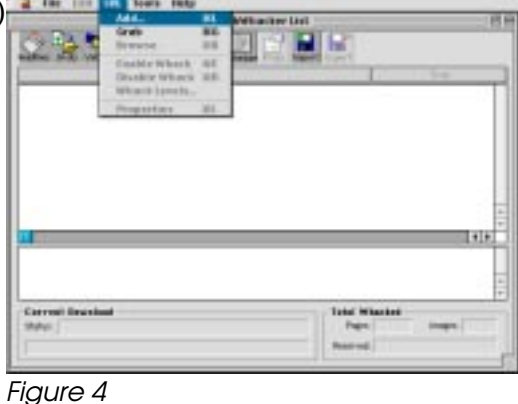

To whack a page:

Click the URL you want to whack so it is highlighted (Figure 5b). Click the Whack button on the Toolbar.

The status of the download will appear across the bottom of the screen. Notice that the icon next to the URL turns into a paper/globe when done. The page will be downloaded along with all the text and graphic files.

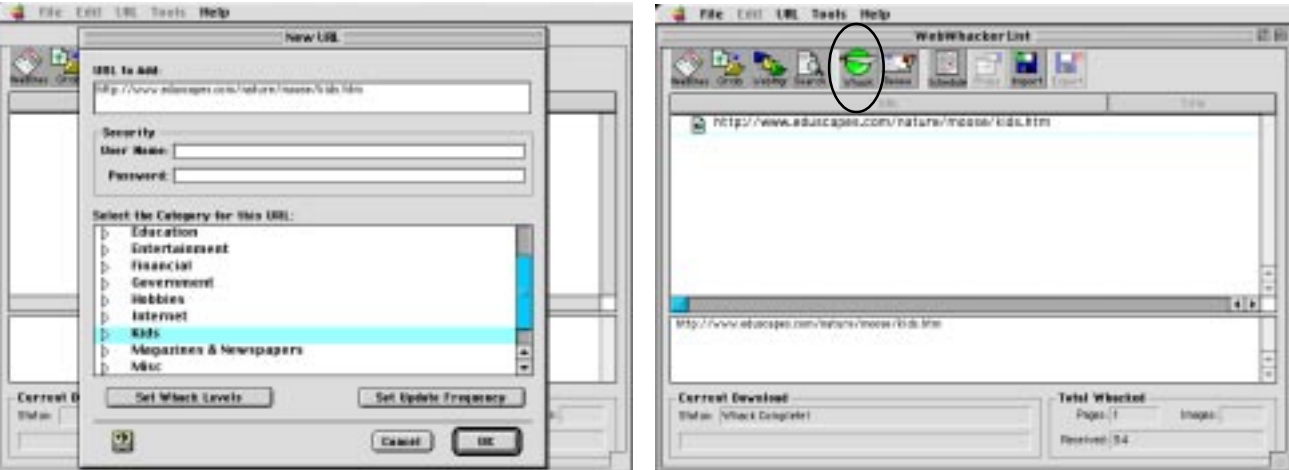

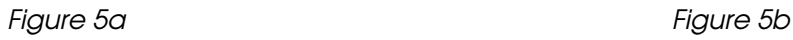

To view whacked pages:

Double-click the URL name in the file list.

URLs with a paper/globe icon have been whacked.

URLs with a globe icon require an active network connection.

In the moose example, all the links require Internet access (Figure 6a).

Your web browser will display the page (Figure 6b).

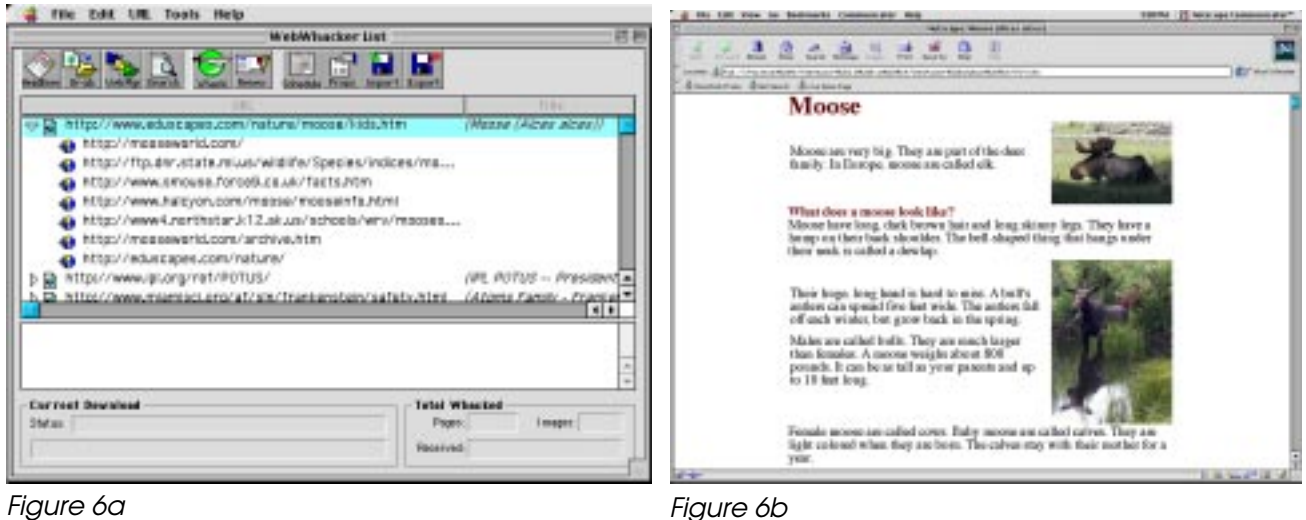

To use advanced options:

When adding a URL, you can Set the Whack Levels.

If you set the level to 2, it will whack all the pages in the folder.

If you remove "remain on site," it will whack link sites as requested.

When adding a URL, you can Set the Update Frequency.

If you choose a frequency, the system will update your pages as requested.

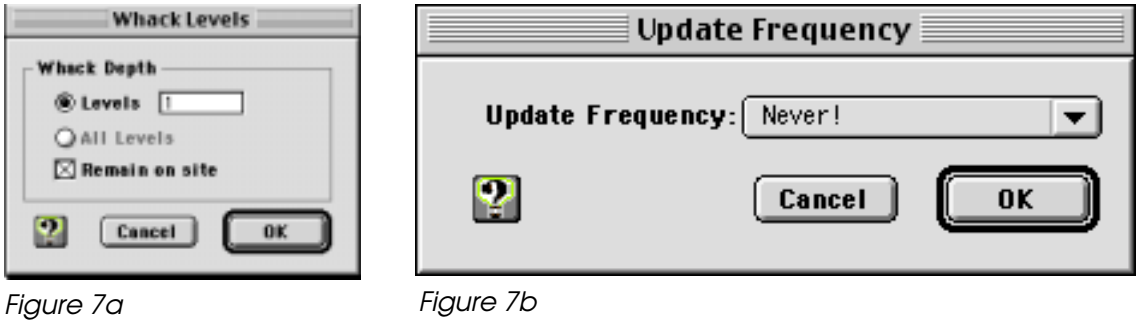

To share whacked sites on other computers:

Copy the folder titled "WebWhacker DataBase ƒ" to another computer.

Be sure the computer has a web browser such as Netscape or Explorer. Open the file titled "frontpage.html."

The document will open in your web browser and give you a list of options. If you have web development software, you can modify this page.

## Integrating Web Whacked Websites

When making the decision to whack a web page, consider the following issues: *Whack it if...*

.... you want total control over what students see and do with a web page.

.... you're concerned that the web page might "disappear".

.... you're teaching a class or doing a presentation in a room without net access.

.... you need to be able to move around and scroll down the web page.

.... your Internet access is slow or unreliable and you want speed.

.... you want to use a website that takes a long time to load.

.... the information doesn't not need to be current or timely.

.... the websites is content-rich, but has few external links (tutorials, slide shows). *Don't Whack it if...*

.... you need the most current update of the website (such as current events, weather).

.... the website contains lots of links to other websites.

.... you just need a screen dump for a linear presentation (use screen capture software).

A primary value of the Internet is the ability to interact with others and link to connected ideas and resources. When you harvest a site, you lose many of those benefits. In some cases, printing the website might be just as effective as viewing it from a screen. Before using any website, consider its value and how students and teachers will benefit from its use. Figure 8 shows two good examples of content-rich websites that whack well.

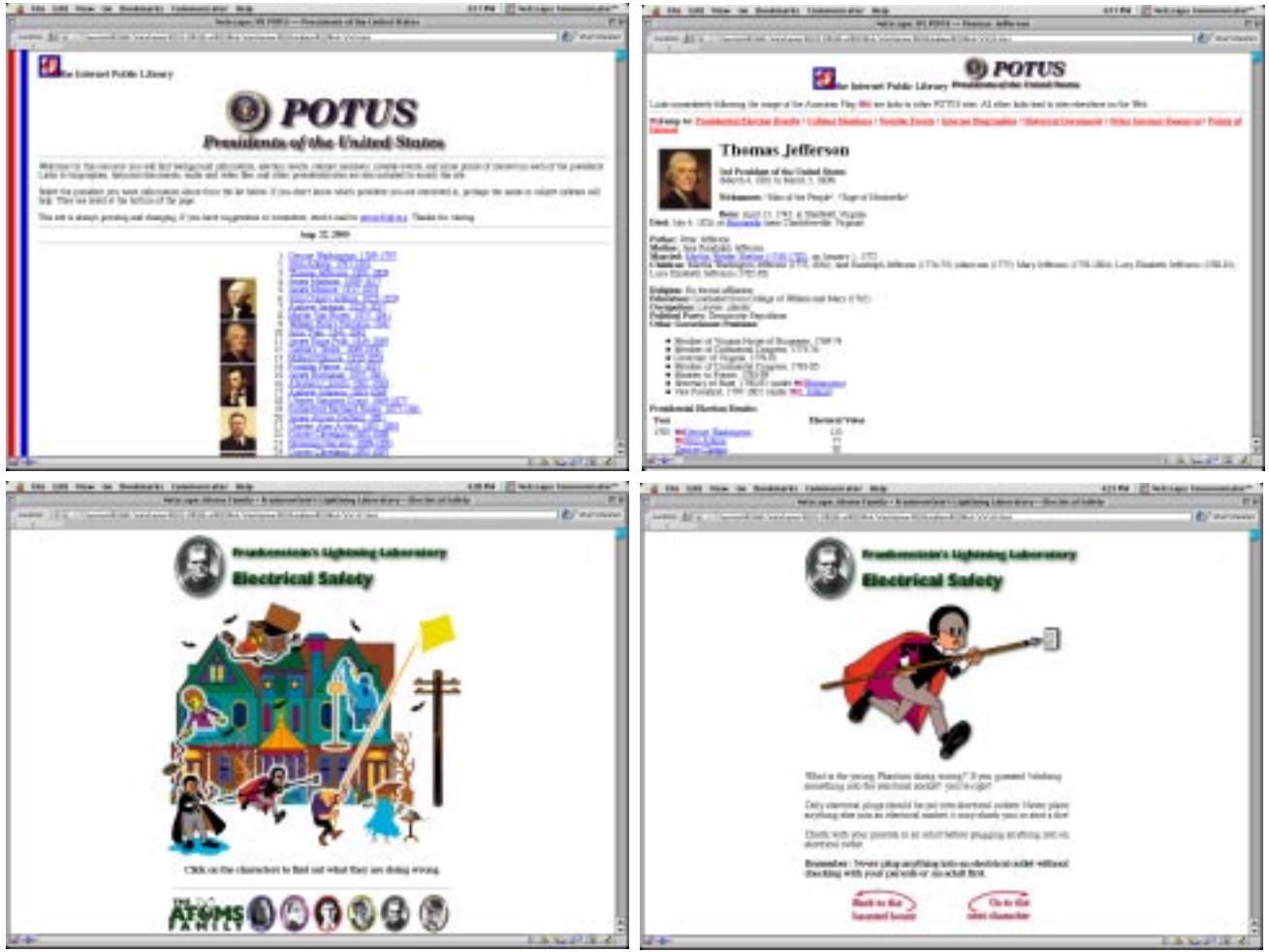